[http://www.egovframe.go.kr/wiki/doku.php?id=egovframework:bopr:%EA%B0%80%EC%9D%B4%EB%93%9C:%](http://www.egovframe.go.kr/wiki/doku.php?id=egovframework%3Abopr%3A%EA%B0%80%EC%9D%B4%EB%93%9C%3A%EB%B0%B0%EC%B9%98%EC%A0%95%EB%B3%B4%3A%EB%B0%B0%EC%B9%98%EC%A0%95%EB%B3%B4%EA%B4%80%EB%A6%AC) [EB%B0%B0%EC%B9%98%EC%A0%95%EB%B3%B4:%EB%B0%B0%EC%B9%98%EC%A0%95%EB%B3%B](http://www.egovframe.go.kr/wiki/doku.php?id=egovframework%3Abopr%3A%EA%B0%80%EC%9D%B4%EB%93%9C%3A%EB%B0%B0%EC%B9%98%EC%A0%95%EB%B3%B4%3A%EB%B0%B0%EC%B9%98%EC%A0%95%EB%B3%B4%EA%B4%80%EB%A6%AC) [4%EA%B4%80%EB%A6%AC](http://www.egovframe.go.kr/wiki/doku.php?id=egovframework%3Abopr%3A%EA%B0%80%EC%9D%B4%EB%93%9C%3A%EB%B0%B0%EC%B9%98%EC%A0%95%EB%B3%B4%3A%EB%B0%B0%EC%B9%98%EC%A0%95%EB%B3%B4%EA%B4%80%EB%A6%AC)

# **Outline**

This Section describes how the batch information is administered.

## **Functions**

- 1. Retrieves the batch information in use.
- 2. Registers the new batch information.
- 3. Updates the batch information in use.
- 4. Deletes the batch information in use.

## **Views**

### **List**

#### 2 배치정보관리

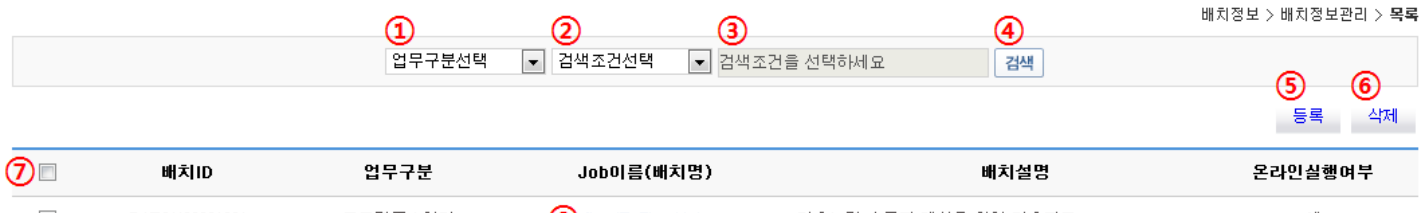

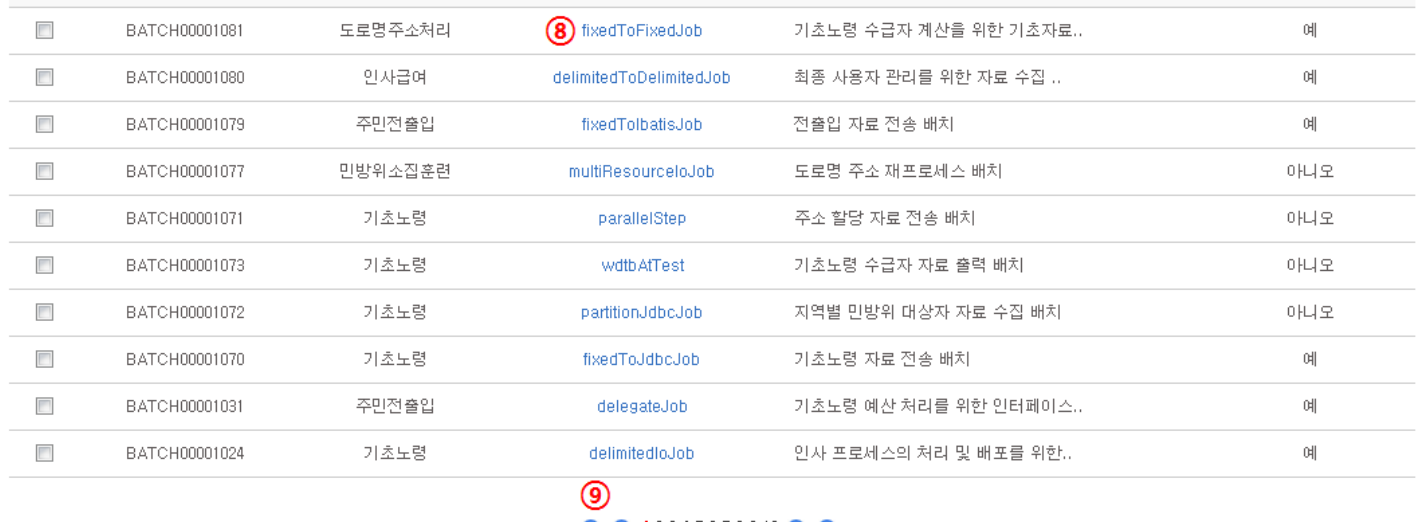

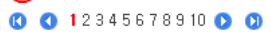

- List Inquiry
	- 1. Choose Task Category (Code ID:BO001)①.
	- 2. Choose search conditions of batch ID and title of Job (batch) ②.
	- 3. Input ③ the keyword for the desired search condition (Choose ② to activate the input).
	- 4. Click on Search ④ or press 'Enter' to activate Input ③.
- Call Registration
	- 1. Click on Registration ⑤.
- Deleting batch information.
- 1. Choose the checkbox  $\circled{7}$  of data to be deleted (select the checkbox of the concerned title to activate all select / all deselect).
- 2. Click on Delete ⑤.
- 3. In the pop-up, input the FTP password and click on 'registration' or press 'Enter'.
- Detailed Inquiry
	- 1. Click on the title of Job (Batch) ⑧ for data to be retrieved.
- Click on  $(③)$  to move between pages.
	- 1. Click on Number to move on to the page of the concerned number.
	- 2.  $\bullet$ : Move on to the previous page list (a page list contains 10 pages)
	- 3.  $\bullet$ : Move on to the ensuing page list (a page list contains 10 pages)
	- 4. **C**: Moves back to Page 1.
	- 5. **D**: Moves forward to the last Page.
	- 6. Note that arrows does not appear when less than 10 pages (less than 100 results) are available.

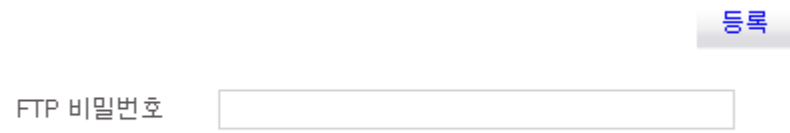

In the pop-up, input the FTP password and click on 'registration' to send the password out.

## **Registration**

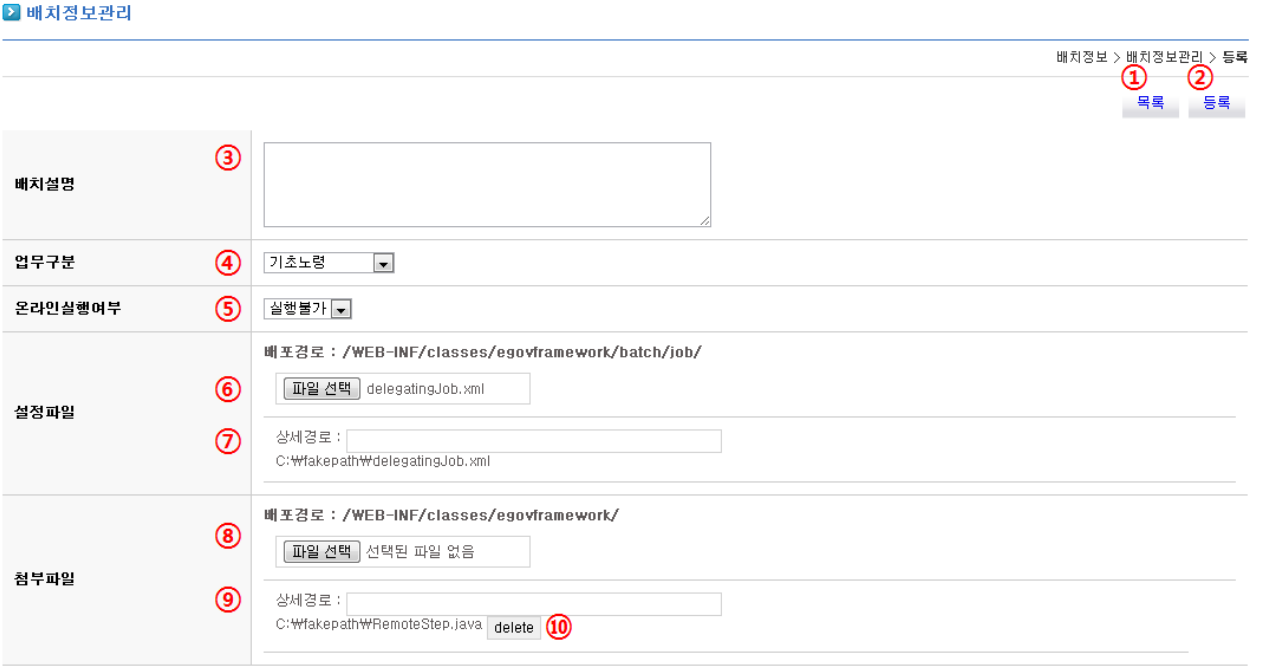

- Move between Lists
	- 1. Click on List ①.
- Register new batch information
	- 1. Input Batch Description ③.
	- 2. Choose Task Category ④. (Code ID: BO014)
	- 3. Choose On-line Execution ⑤.
	- 4. Register Configuration: Click on 'Choose File' (or search) ⑥ to choose the desired configuration file to register (must choose the XML file of the proper format.)
- 5. Configuring Distribution Directory for Configuration File: Input the Distribution Directory ⑦.
- 6. Register Files: Click on 'Choose File' (or search) ⑧ to choose the desired configuration file to register.
- 7. Configuring Distribution Directory for Files: Input the Distribution Directory ⑨.
- 8. Canceling Files Attachment: Click on 'Delete' ⑩ to delete the files attached.
- 9. Click on Registration ②.
- 10. In the pop-up, input the FTP password and click on 'registration' or press 'Enter'.

### **Detailed Inquiry**

#### ■ 배치정보관리

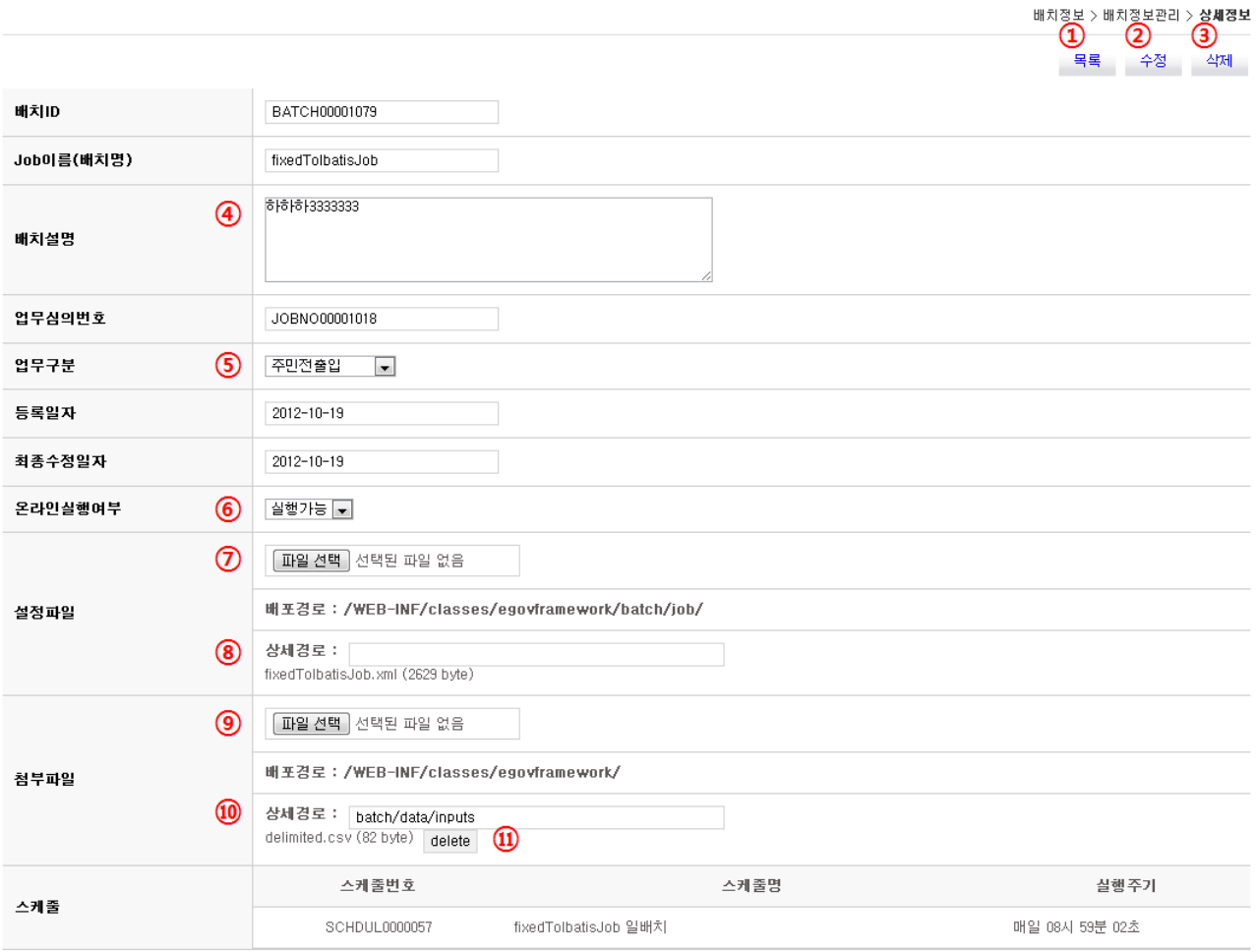

- Move between Lists
	- 1. Click on List ①.
- Update Batch Information
	- 1. Input Batch Description ④.
	- 2. Choose Task Category ⑤. (Code ID: BO014)
	- 3. Choose On-line Execution ⑥.
	- 4. Update Configuration File: Click on 'Choose File' (or search) ⑦ to choose the desired configuration file to register (must choose the XML file of the proper format.)
	- 5. Configuring Distribution Directory for Configuration File: Input the Distribution Directory ⑧.
	- 6. Register Files: Click on 'Choose File' (or search) ⑨ to choose the desired configuration file to register.
	- 7. Configuring Distribution Directory for Files Attached: Input the Distribution Directory ⑩.
	- 8. Canceling Files Attachment: Click on 'Delete' ⑪ to delete the files attached.
	- 9. Click on Update ②.
	- 10. In the pop-up, input the FTP password and click on 'registration' or press 'Enter'.
- Delete Batch Information
	- 1. Click on Delete ③.
	- 2. In the pop-up, input the FTP password and click on 'registration' or press 'Enter'.

#### **FTP Information for Registration, Update and Delete**

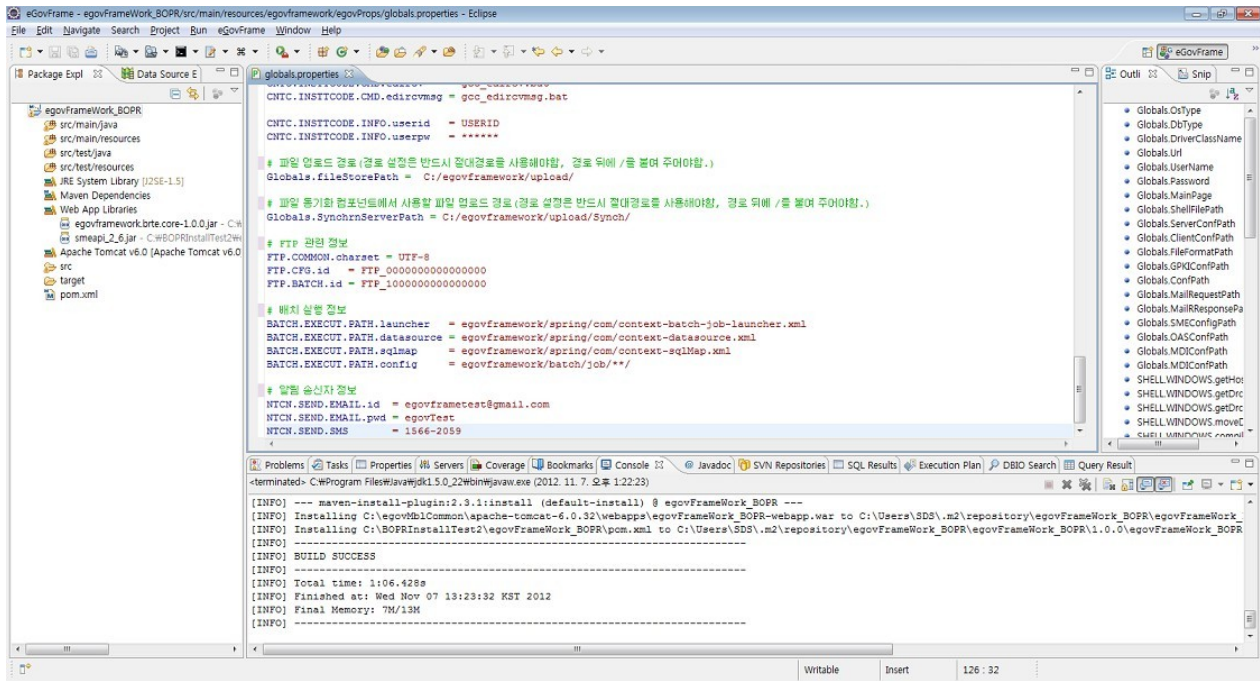

You can control the FTP information in 'Common(User Admin)>Services Management>FTP Services Management'. You can change the properties

FTP.CFG.id and FTP.BATCH.id in globals.properties when 'FTP Interwork Number' changes. FTP Directory of FTP Information is based on FTP Home of FTP Server.

ex) Where the FTP server is rooted from '/root/usr/' and the FTP directory is '/WEB-INF/resources/', the batch files are reposited in 'root/usr/WEB-INF/resources/'.